# **Change Resolution Windows Xp**

Yeah, reviewing a books **Change Resolution Windows Xp** could accumulate your near connections listings. This is just one of the solutions for you to be successful. As understood, expertise does not suggest that you have fabulous points.

Comprehending as without difficulty as contract even more than supplementary will provide each success. neighboring to, the proclamation as capably as perspicacity of this Change Resolution Windows Xp can be taken as capably as picked to act.

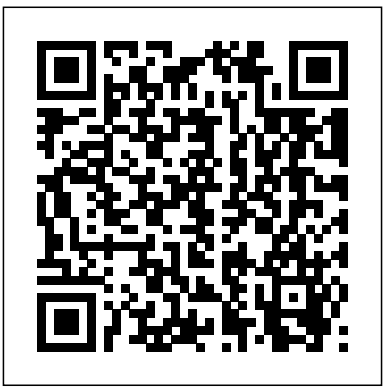

### **How To Change Screen Resolution In Windows XP**

To find the screen resolution setting in Windows 10, 8, or 7, select Change display settings from Properties window, click the the left side of the screen. If you're Settings tab. Under Screen on Windows 10, also select the Advanced display settings link. Windows Vista users need to use the Display Settings option, while Windows XP users, go to the Settings tab of Display Properties.

#### **Change Resolution Windows Xp**

This slide bar is what you use to change the resolution, the options you have will depend on your graphics card and monitor, but the standard options are 800x600, 1024x768 and 1152x864. Normally Settings tab of Display Properties. the default (in XP) is set to 800x600 which means the display will be 800 pixels wide and 600 pixels high.

#### **How to change screen resolution in** Right-click anywhere on the **Windows XP**

How do I adjust the display resolution in Windows XP? Click the Start menu, then select Control panel. Click Appearance and

Themes, then click Display. On the Settings tab, under Screen resolution, drag the slider to select your desired resolution, then click Apply. Click OK. Click Yes to ...

**Changing Screen Resolution in Windows XP - Acer Inc.** On the Display Properties window click on the Settings tab. To change Support. the desktop screen resolution, on the Screen resolution slider move the slider to the desired screen resolution, moving the slider to the

left will lower the resolution while moving it to the right will increase the resolution.

> Now that you're in Windows, you can change the resolution or refresh rate by right-clicking on the Desktop, choosing Properties and clicking on the Settings tab. In Windows 7/8, you have to choose Screen Resolution. Windows XP Display Settings. Windows 7 Display Settings.

### **How to Change Screen Resolution in Windows XP**

Set or Change the Screen Resolution Close all open programs. **resolution | Tech Support Guy** Click Start, and then click Control Panel. In the Control Panel window, click Appearance and Themes, and then click Display. In the Display resolution, click and drag the ...

### **Change Video Settings in Windows XP | Dell US**

To find the screen resolution setting in Windows 10, 8, or 7, select Change display settings from First of all, right click on the the left side of the screen. If you're desktop and choose "Properties". on Windows 10, also select the Advanced display settings link. Windows Vista users need to use the Display Settings option, while Windows XP users, go to the

# **How to Adjust the Screen Resolution Setting in Windows**

How to Change the Screen Resolution on a PC - Windows XP desktop. Click Properties. Click and resolution of over 2000 x 1400 drag the "Resolution" slider left or right. Click Apply. Click Yes when prompted. Click OK to close the "Display Properties" window.

**5 Ways to Change the Screen Resolution on a PC - wikiHow** Call at 1-866-515-9918 for specialized Computer Tech Support, **Mode Screen Resolution** Online Technical Support, Remote PC Support, Phone Tech Support, IT Support Services, Windows Server Support and 24/7 Tech

**How To Change Screen Resolution In Windows XP** When I right click on the desktop,

and click on settings, The Screen resolution slider control is frozen in the lowest setting. It won't move! It won't move to the right to increase the resolution.

# **Solved: Can't change Screen**

### **Fix Blank Screen After Changing Computer Display Settings**

The Display Properties window will emerges confirm the "Settings" tab is chosen. Apply the slider control to alter the screen resolution. When you have determined on a resolution click on "Apply".

#### **How will I change the screen resolution xp? - Techyv.com**

In the first illustration we have a windows size of 2480 x 1530, so the XP mode will originally have a which will have tiny print. If you change the resolution down to 1024 x 768 the print will not become larger, but the viewing screen will become smaller and 800 x 600 will be even smaller yet.

# **I.T. For The Common Guy: XP**

To change the screen resolution, use your mouse to drag the little bar in the Resolution area. Watch the little preview screen change as you move the mouse. The more you slide the bar to the right, the larger your monitor grows. Unfortunately, the more information Vista can pack onto your monitor, the smaller that

information appears.

### **How to Change Your Screen Resolution in Windows Vista ...**

The maximum resolution for Windows 7 and older windows operating systems in Hyper-V is 1600x1200. Until Microsoft releases a fix for this, which is unlikely with Windows 7 being almost 5 years old, it's simply something to take into consideration.

#### **Hyper-V and Display resolution**

Start a virtual machine, go to "Devices" menu and select "Install guest additions". Windows video driver will be installed. You will be able to set custom resolutions by resizing VM window by your mouse. **XP | Dell US** answered Jul 18 '15 at 15:25

The maximum resolution for Windows 7 and older windows operating systems in Hyper-V is 1600x1200. Until Microsoft releases a fix for this, which is unlikely with Windows 7 being almost 5 years old, it's simply something to take into consideration.

#### **Change Resolution Windows Xp**

This slide bar is what you use to change the resolution, the options you have will depend on your graphics card and monitor, but the standard options are 800x600, 1024x768 and 1152x864. Normally right. Click Apply. Click Yes when the default (in XP) is set to 800x600 which means the display will be 800 pixels wide and 600 pixels high.

### **How to change screen resolution in** Call at 1-866-515-9918 for **Windows XP**

How do I adjust the display

resolution in Windows XP? Click the Start menu, then select Control IT Support Services, Windows panel. Click Appearance and Themes, then click Display. On the Settings tab, under Screen

resolution, drag the slider to select your desired resolution, then click Apply. Click OK. Click Yes to ...

### **Changing Screen Resolution in Windows XP - Acer Inc.** On the Display Properties window click on the Settings tab. To change the resolution. the desktop screen resolution, on

the Screen resolution slider move the slider to the desired screen resolution, moving the slider to the left will lower the resolution while moving it to the right will increase the resolution.

Now that you're in Windows, you can change the resolution or refresh rate by right-clicking on the Desktop, choosing Properties and clicking on the Settings tab. In Windows 7/8, you have to choose Screen Resolution. Windows XP Display Settings. Windows 7

### **How to Change Screen Resolution in Windows XP**

Set or Change the Screen Resolution Close all open programs. Display Settings. Click Start, and then click Control Panel. In the Control Panel window, **Fix Blank Screen After Changing** click Appearance and Themes, and then click Display. In the Display Properties window, click the Settings tab. Under Screen resolution, click and drag the ...

# **Change Video Settings in Windows**

To find the screen resolution setting in Windows 10, 8, or 7, select Change display settings from **How will I change the screen** the left side of the screen. If you're **resolution xp? - Techyv.com** on Windows 10, also select the Advanced display settings link. Windows Vista users need to use the Display Settings option, while Windows XP users, go to the Settings tab of Display Properties.

When I right click on the desktop, and click on settings, The Screen resolution slider control is frozen in almost 5 years old, it's simply the lowest setting. It won't move! It something to take into won't move to the right to increase consideration. releases a fix for this, which is unlikely with Windows 7 being

## **How to Adjust the Screen Resolution Setting in Windows**

How to Change the Screen Resolution on a PC - Windows XP Right-click anywhere on the desktop. Click Properties. Click and **Mode Screen Resolution** drag the "Resolution" slider left or prompted. Click OK to close the "Display Properties" window.

## **5 Ways to Change the Screen Resolution on a PC - wikiHow**

specialized Computer Tech Support, onto your monitor, the smaller that Online Technical Support, Remote

PC Support, Phone Tech Support, Server Support and 24/7 Tech Support.

### **How To Change Screen Resolution In Windows XP**

### **Solved: Can't change Screen resolution | Tech Support Guy**

# **Computer Display Settings**

First of all, right click on the desktop and choose "Properties". The Display Properties window will emerges confirm the "Settings" tab is chosen. Apply the slider control to alter the screen resolution. When you have determined on a resolution click on "Apply".

In the first illustration we have a windows size of 2480 x 1530, so the XP mode will originally have a resolution of over 2000 x 1400 which will have tiny print. If you change the resolution down to 1024 x 768 the print will not become larger, but the viewing screen will become smaller and 800 x 600 will be even smaller yet.

# **I.T. For The Common Guy: XP**

To change the screen resolution, use your mouse to drag the little bar in the Resolution area. Watch the little preview screen change as you move the mouse. The more you slide the bar to the right, the larger your monitor grows. Unfortunately, the more information Vista can pack information appears.

**How to Change Your Screen Resolution in Windows Vista ...** The maximum resolution for Windows 7 and older windows operating systems in Hyper-V is

1600x1200. Until Microsoft

# **Hyper-V and Display resolution**

Start a virtual machine, go to "Devices" menu and select "Install guest additions". Windows video driver will be installed. You will be able to set custom resolutions by resizing VM window by your mouse. This slide baris what you use to change the answered Jul 18 '15 at 15:25

How to Change the Screen Resolution on a PC - Windows XP Right-click anywhere on the desktop. Click Properties. Click and drag the "Resolution" slider left or right. Click Apply. Click Yes when prompted. Click OK to close the "Display Properties" window.

x 1530, so the XP mode will originally have a resolution of over 2000 x 1400 which will have tiny print. If you change the resolution down to 1024 x 768 the print will not become larger, but the viewing screen will become smaller and 800x 600 will be even smaller yet.

Start a virtual machine, go to "Devices" menu and select "Install guest additions". Windows video driver **XP** will be installed. You will be able to set custom resolutions by resizing VM window by your mouse. answered Jul 18 '15 at 15:25

**I.T. For The Common Guy: XP Mode Screen Resolution**

#### **How to Adjust the Screen Resolution Setting in Windows Display Settings Hyper-V and Display resolution**

In the first illustration we have a windows size of 2480 **How will I change the screen resolution xp?** -**Techyv.com**

Now that you're in Windows, you can change the resolution or refresh rate by rightclicking on the Desktop, choosing Properties and clicking on the Settings tab. In Windows 7/8, you have to choose Screen Resolution. Windows XP Display Settings. Windows 7 Display Settings. When I right click on the desktop, and click on settings, The Screen resolution slider control is frozen in the lowest setting. It won't move! It won't move to the right to increase the

resolution.

#### **Change Video Settings in Windows XP | Dell US**

How do I adjust the display resolution in Windows XP? Click the Start menu, then select Control panel. Click Appearance and Themes, then click Display. On the Settings tab, under Screen resolution, drag the slider to select your desired resolution, then click Apply. Click OK. Click Yes to ...

#### **5 Ways to Change the Screen Resolution on a PC - wikiHow**

Call at 1-866-515-9918 for specialized Computer

Tech Support, Online Technical Support, Remote PC Support, Phone Tech Support, IT Support Services, Windows Server Support and 24/7 Tech Support.

#### **Solved: Can't change Screen resolution | Tech Support Guy**

resolution, the options you have will depend on your graphics card and monitor, but the standard options are 800x600, 1024x768 and 1152x864. Normally the default (in XP) is set to 800x600 which means the display will be 800 pixels wide and 600 pixels high.

#### **How to Change Screen Resolution in Windows XP**

**Change Resolution Windows Xp Changing Screen Resolution in Windows XP - Acer Inc.**

# **How to change screen resolution in Windows**

First of all, right click on the desktop and choose "Properties". The Display Properties window will emerges confirm the "Settings" tab is chosen. Apply the slider control to alter the screen resolution. When you have determined on a resolution click on "Apply". **Fix Blank Screen After Changing Computer How to Change Your Screen Resolution in Windows Vista ...**

On the Display Properties window click on the Settings tab. To change the desktop screen resolution, on the Screen resolution slider move the slider to the desired screen resolution, moving the slider to the left will lower the resolution while moving it to the right will increase the resolution. Set or Change the Screen Resolution Close all open programs. Click Start, and then click Control Panel. In the Control Panel window, click Appearance and Themes, and then click Display. In the Display Properties window, click the Settings tab. Under Screen resolution, click and drag the ...

To change the screen resolution, use your mouse to drag the little bar in the Resolution area. Watch the little preview screen change as you move the mouse. The more you slide the bar to the right, the larger your monitor grows. Unfortunately, the more information Vista can pack onto your

monitor, the smaller that information appears.